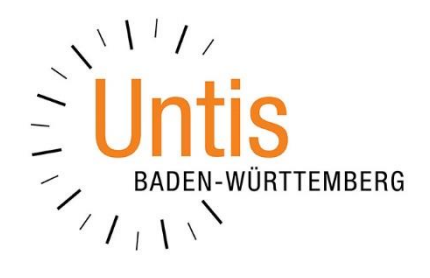

# **Klassenbenutzer anlegen in WebUntis 2019**

**(Stand: 03/2019)**

Wenn Sie in WebUntis keinen Benutzerzugang für die Schüler anlegen möchten, sondern lediglich einen Benutzerzugang für jede Klasse, dann gehen Sie folgendermaßen vor.

Ausgangslage:

Sie haben die Stammdaten, Unterrichte und Stundenpläne aus Untis erfolgreich nach WebUntis exportiert. Die Klassen sind damit also in WebUntis unter Stammdaten / Klassen sichtbar.

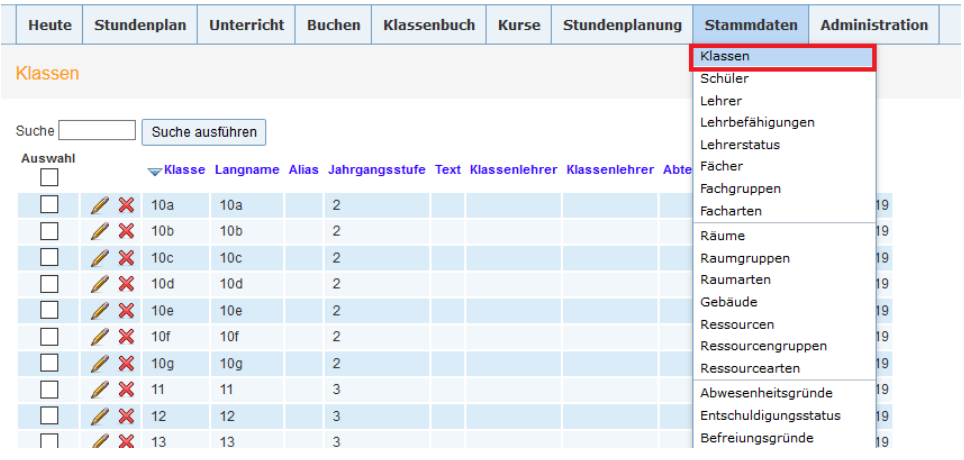

Benutzergruppe "Klassenbenutzer" anlegen:

Unter "Administration" -> "Rechte und Rollen" sehen Sie die verschiedenen vom System angelegten Benutzergruppen (Administratoren, Lehrkräfte, Schüler, Erziehungsberechtigte und Betriebe, Schulleitung, Verwaltung, Öffentlich).

Die Klassen fehlen, daher müssen Sie diese Benutzergruppe manuell anlegen.

Gehen Sie hierzu unter "Administration" -> "Rechte und Rollen" (unten links) auf den Link "Zum Expertenmodus wechseln" und klicken Sie auf die Schaltfläche "Neu".

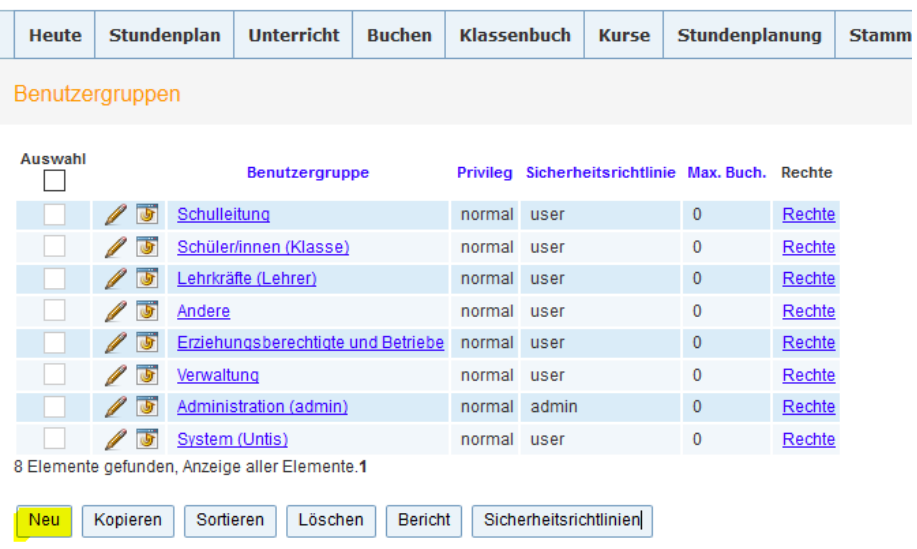

## Nun legen Sie die Gruppe z.B. so an:

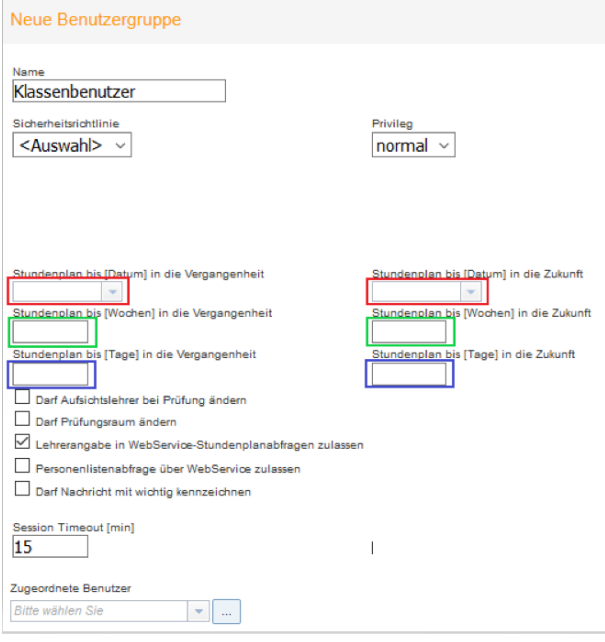

Für welchen Zeitraum Sie dem Klassenbenutzer den Stundenplan freigeben, legen Sie über die oben farbig markierten Bereiche fest.

! Bitte wählen Sie nur *einen* farbig markierten Bereich für Ihre Eingaben aus!

Wenn Sie sich z.B. für [Wochen] entscheiden und bei "*Stundenplan bis [Wochen] in die Zukunft*" den Wert 2 eintragen, aber keinen Wert bei "Stundenplan bis [Wochen] in die Vergangenheit" eingeben, dann sieht die Klasse unbegrenzt weit in die Vergangenheit, aber nur 2 Wochen in die Zukunft.

Wichtig ist, dass Sie *keine* Häkchen in diese Felder setzen:

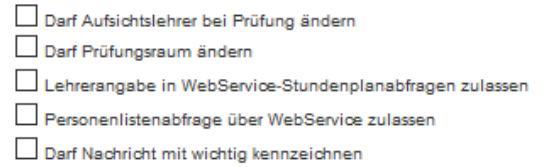

Nachdem Sie gespeichert haben, erscheint diese Benutzergruppe ebenfalls in der Auflistung.

Klicken Sie in der Klassenbenutzergruppe auf "Rechte". Hier vergeben Sie **ausschließlich** das "Lesen"-Recht "Stundenplan Klasse":

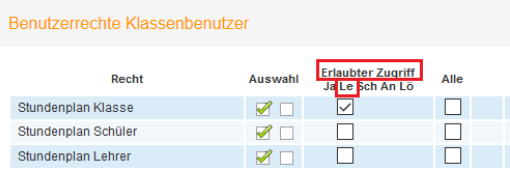

Hierdurch sieht der Klassenbenutzer nur den Plan seiner eigenen Klasse.

Bitte haken Sie in dieser Zeile NICHT "Alle" an, denn dann dürfte der Benutzer die Pläne aller Klassen sehen. Bitte setzen Sie auch außerhalb der "Stundenplan Klasse"-Zeile keine Häkchen.

Hinweis:

Wenn Sie nur für Klassen eine Nachricht zum Tage erstellen möchten, dann beschränken Sie die Nachricht auf diese Benutzergruppe.

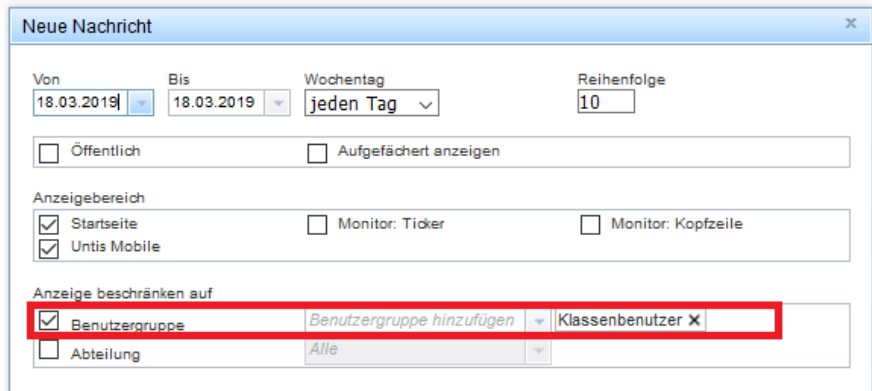

Die so eingestellte Nachricht kann der Klassenbenutzer auf der "Heute"-Seite direkt sehen.

### Benutzer anlegen:

Unter Administration / Benutzer finden Sie alle bisher angelegten Benutzer. Gehen Sie hier auf die Schaltfläche "Neu" um einen Klassenbenutzer anzulegen.

Wichtig beim Anlegen eines Klassenbenutzers ist, zunächst die Personenrolle "Klasse" auszuwählen. Als zweites wählen Sie unter Benutzergruppe den von Ihnen zuvor angelegten Klassenbenutzer, schließlich vergeben Sie ein Passwort.

Diesen Vorgang wiederholen Sie für jede Klasse.

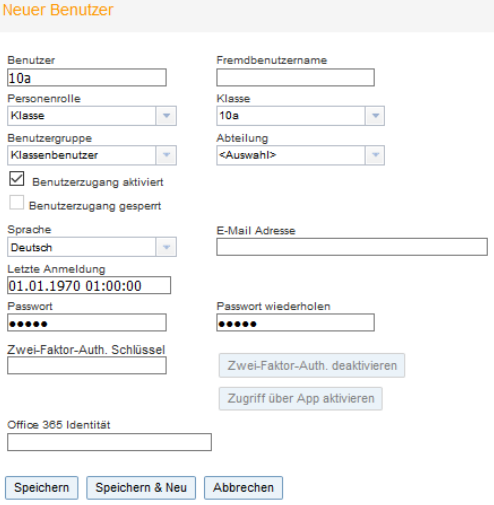

3

## Einige Hinweise:

Ein Klassenbenutzer kann sein *Passwort* nicht ändern.

Sie sollten für ALLE Benutzergruppen die *Anzahl der* Loginversuche und die *Dauer der Benutzersperre* regeln.

Mit der Anzahl der Loginversuche bestimmen Sie, wie oft ein Benutzer sich ohne Erfolg anmelden darf, bis es zu einer Sperre kommt.

WENN es zu einer Sperre kommt, sagt die *Dauer der Benutzersperre* aus, wie lange es keine weiteren Loginversuche gibt.

Der Standardwert "0" heißt, dass es für die Benutzersperre keine Endzeit gibt. Die Sperre müsste dann stets vom WebUntis Administrator aufgehoben werden. Wenn Sie jedoch einen Wert eintragen, z.B. 15, kann der Benutzer es nach 15 Minuten wieder probieren.

Sie finden die Einstellmöglichkeiten unter Administration / Einstellungen.

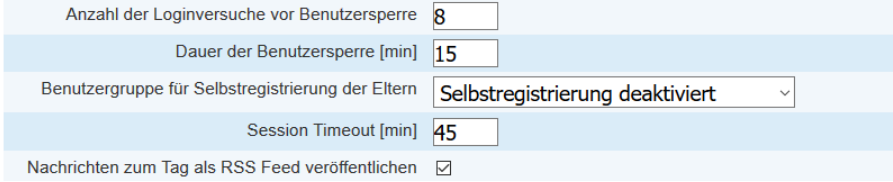

Wir empfehlen Ihnen, dies vorab in der Spielwiese zu testen.

#### **Spielwiese**

Ab WebUntis 2019 steht in WebUntis eine Spielwiese zur Verfügung, die Ihnen Tests in WebUntis ermöglicht, ohne die Produktivumgebung direkt zu verändern. [\(Download](https://untis-baden-wuerttemberg.de/wp-content/uploads/2018/07/Spielwiese-Untis_WebUntis-Kurzanleitung.pdf) – pdf-Dokument – Stand: 07/2018)

weitere Dokumente finden Sie auf: <https://untis-baden-wuerttemberg.de/webuntis-doku>